Scratch Örnekleri 5-Papağanı uçurma

**Scratch Programını** artık kullanabilir hale geldik. Yeni özelliklerini öğrenmeye devam ediyoruz.

**Scratch programını** açtıktan sonra ilk olarak kullanacağımız **arka planı ve karakterleri** eklemeliyiz.

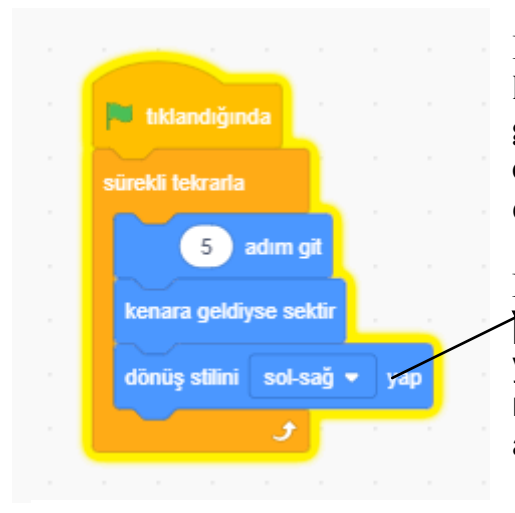

**Papağanımızın sürekli 5 adım gitmesi için gerekli kodları ekledik. Burada bulunan" kenara geldiyse sektir" kodu sayesinde papağanımız ekran dışına çıkmadan sürekli pencere içinde dönecektir.**

**Dönüş stili sağa sola dönebilsin kodunu** ise papağan dönüşlerinde **baş aşağı uçmasın** diye yaptık. Kodu eklemeden deneme yaptığınızda niçin kullandığımızı çok daha iyi anlayacaksınız.

Bu kodlar papağanı hareket ettirmek için yeterli fakat sadece hareket etmesi uçurabildiğimiz anlamına gelmiyor. Daha güzel bir görüntü oluşturabilmek için **kanatlarını çırpma** efekti eklemeliyiz. Bunun için **ikinci kod dizini** ekliyorum.

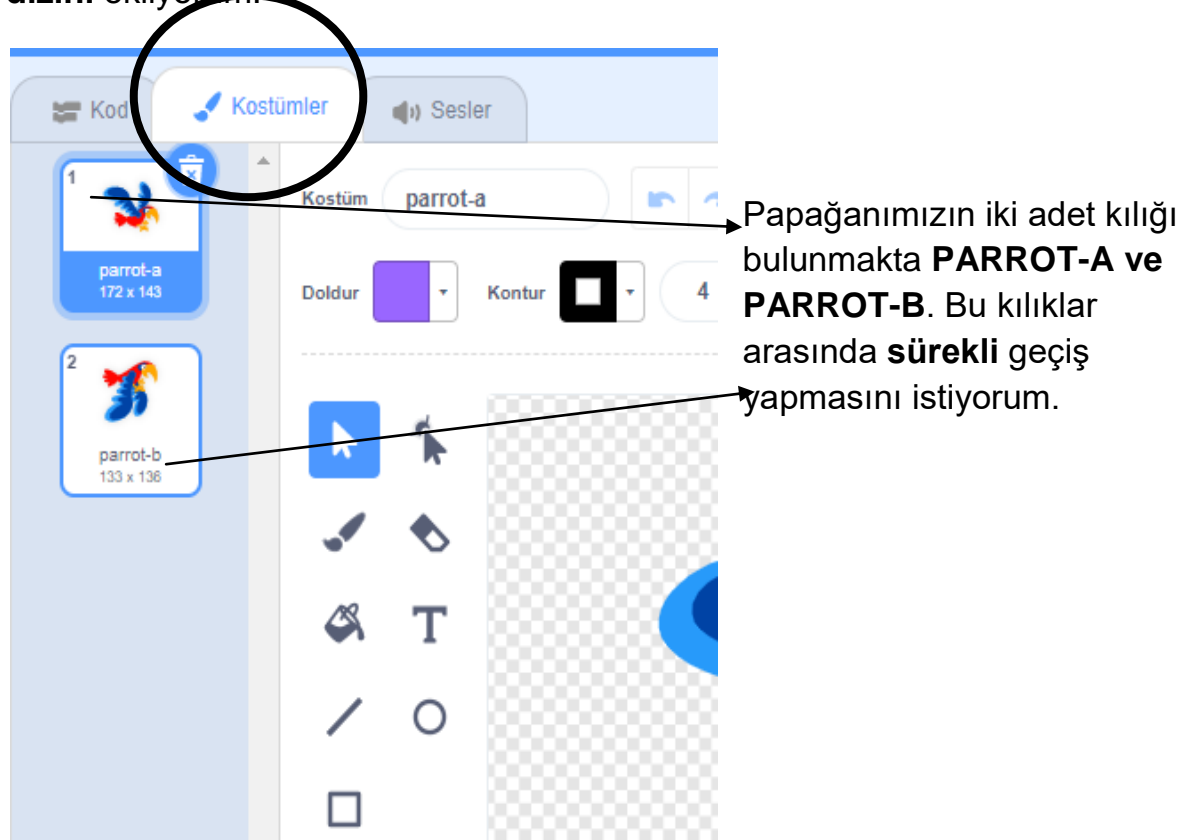

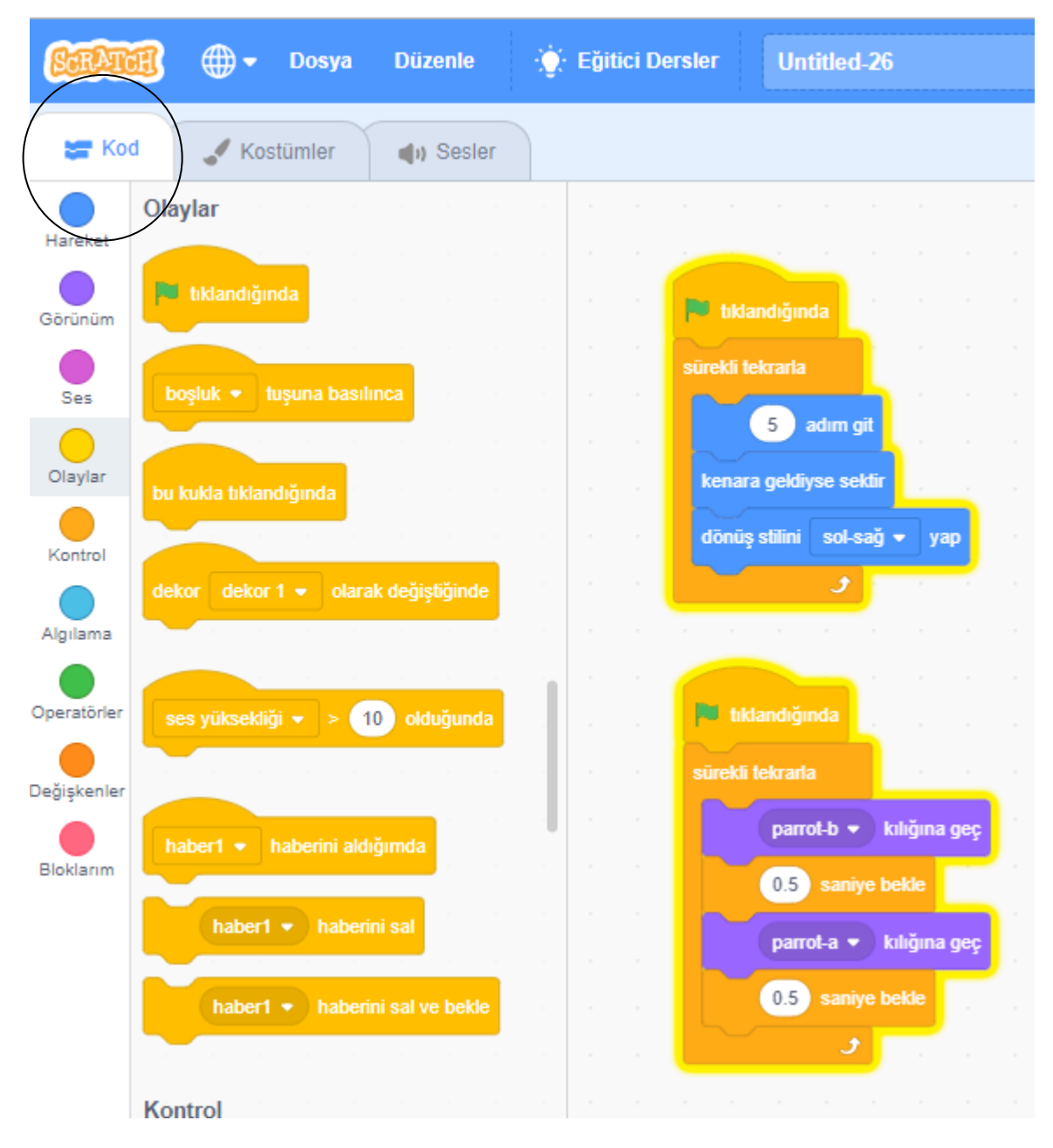

 Papağanımızın iki adet kılığı bulunmakta **PARROT-A ve PARROT-B**. Bu kılıklar arasında **sürekli** geçiş yapmasını istiyorum. Geçişleri gözle görebilmem için ise aralarına **0.5 saniye bekle** ekliyorum. Aslında **sonraki kostüm** kodunu ekleyebilirdim ama kukla kılıklarının nerede olduğunu gösterebilmek ve **aşinalık** oluşturabilmek için bu kodları kullandım.

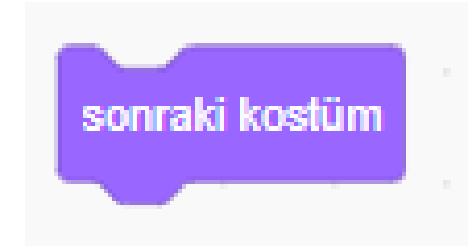